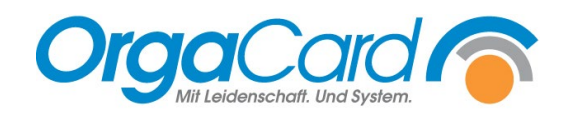

# **Neues Menü anlegen**

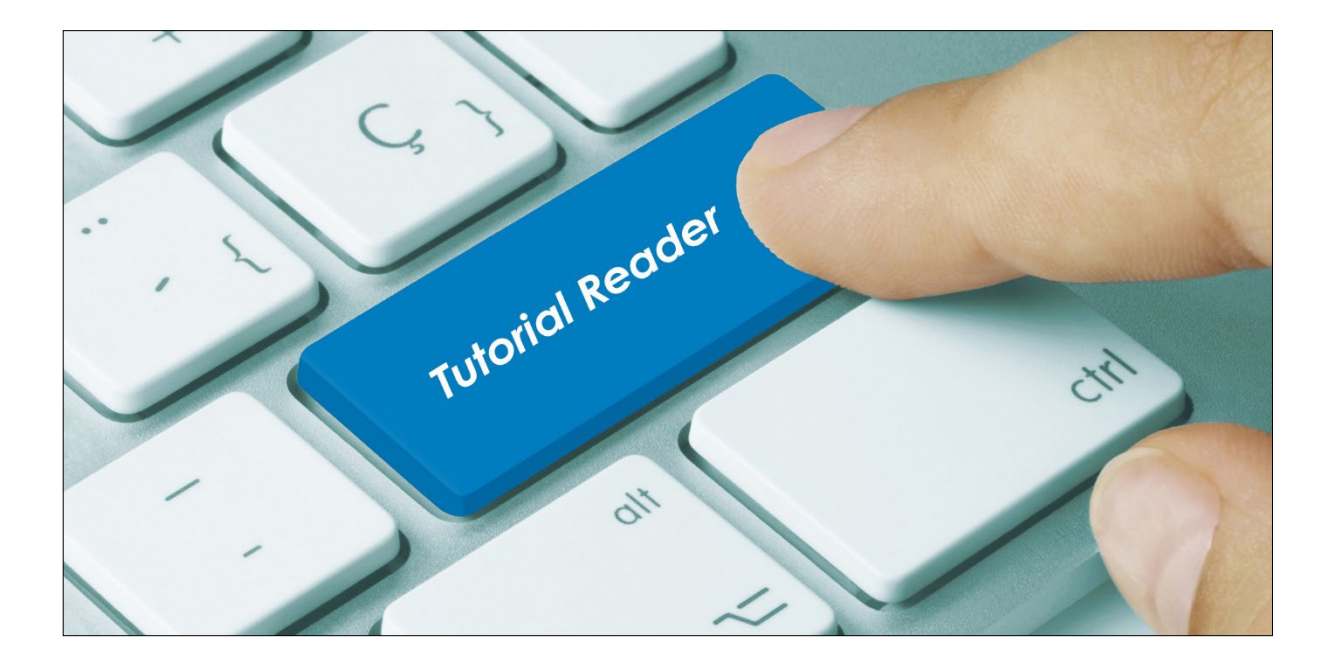

Ein Menü, im Sinne der Programmdefinition, ist immer eine Zusammenstellung in der Wochenplanung. Durch die Zusammenstellung eines Menüs in der Wochenplanung, erreicht man, dass die zugeordneten Einzelkomponenten bei Bestellung dieses Menüs automatisch mitbestellt werden.

Menüs können in allen Mahlzeiten angelegt werden. Sie können also auch "Standard"-Zusammenstellungen für das diätetische Angebot in den Mahlzeiten Frühstück und Abendessen hinterlegen.

Um ein neues Menü, welches anschließend in der Wochenplanung gefüllt werden kann, zu erstellen, verfahren Sie wie folgt:

## **Schritt 1: Menükopf (-namen) anlegen**

Um einen Menükopf (-namen) anzulegen, gehen Sie zunächst wie bei der Definition einer "normalen" Komponente vor.

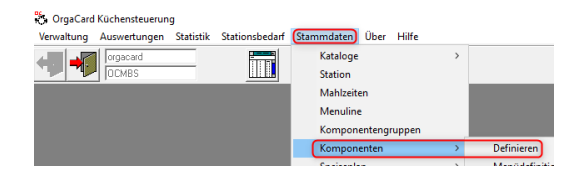

Unter Stammdaten / Komponenten / Definieren öffnet sich die Erfassungsmaske.

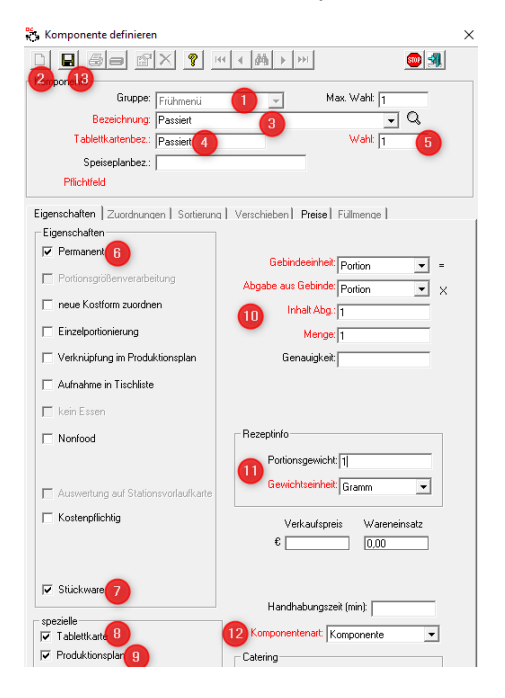

- 1. Erforderliche Komponentengruppe einstellen
- 2. Leeres Blatt für Neu klicken
- 3. Bezeichnung ausfüllen (erscheint als Menüname)
- 4. Tablettkartenbezeichnung ausfüllen
- 5. Maximale Wahl = 1
- 6. Permanent Haken setzen
- 7. Stückware Haken setzen (wenn keine Portionsgrößenverarbeitung gewünscht) ab Datenbankversion 113
- 8. Wenn Haken entfernt, wird der Menükopf nicht auf der Tablettkarte gedruckt
- 9. Wenn Haken entfernt, wird der Menükopf nicht auf dem Produktionsplan gedruckt
- 10. Gebindeeinheit / Abgabe aus Gebinde / Inhalt Abg / Menge: wie im Bild eintragen
- 11. Portionsgewicht =  $0$
- 12. Komponentenart: kann vernachlässigt werden, Eintrag kommt von selbst
- 13. Speichern

#### **Schritt 2: Spalte in der Wochenplanung erstellen**

Nach Aufruf der Wochenplanung erscheint **folgende Maske:** 

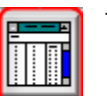

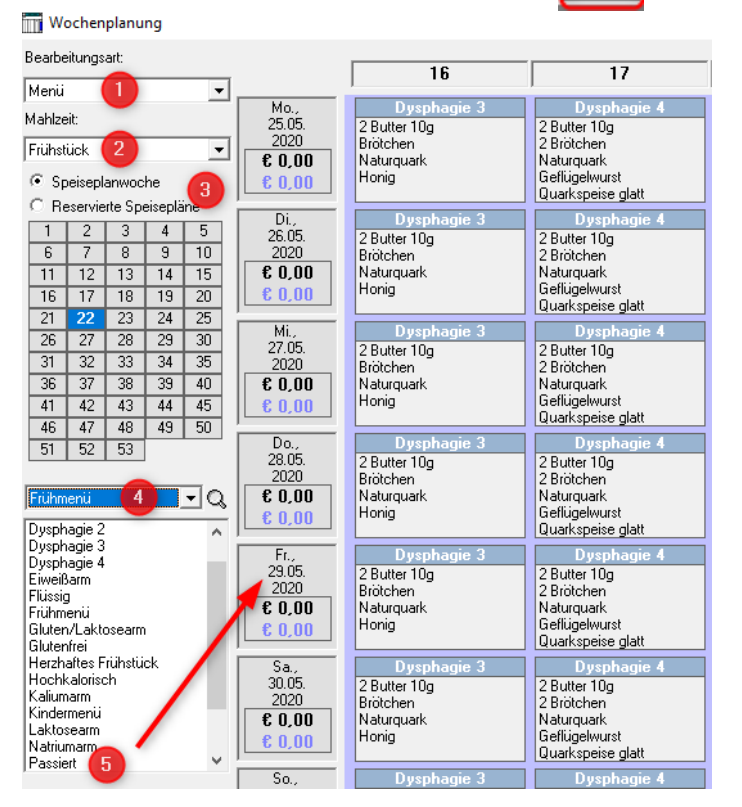

- 1. Bei Bearbeitungsart die Art "Menü" stehen lassen
- 2. Mahlzeit einstellen, in der das neue Menü erstellt werden soll
- 3. Wenn ein permanentes Menü erstellt wird ist die Auswahl zwischen Speiseplanwoche und Reservierte Woche ist zunächst egal
- 4. Komponentengruppe einstellen, in der der neue Menükopf angelegt wurde<br>5. Neuen Menükopf suchen, mit der linken Maustaste anklicken. Taste geklich
- 5. Neuen Menükopf suchen, mit der linken Maustaste anklicken, Taste geklickt halten, auf irgendein Tagesfeld ziehen und die Taste loslassen (Drag&Drop) (alternativ kann auch das Lupensymbol zum Suchen des neuen Menükopfes genutzt werden)

Es erscheint folgende Abfrage:

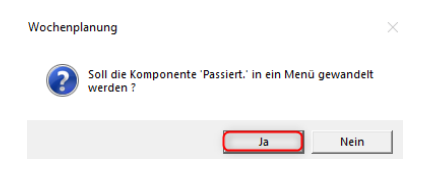

Beantworten Sie diese Abfrage mit Ja.

Eine neue leere Menüspalte wird angezeigt:

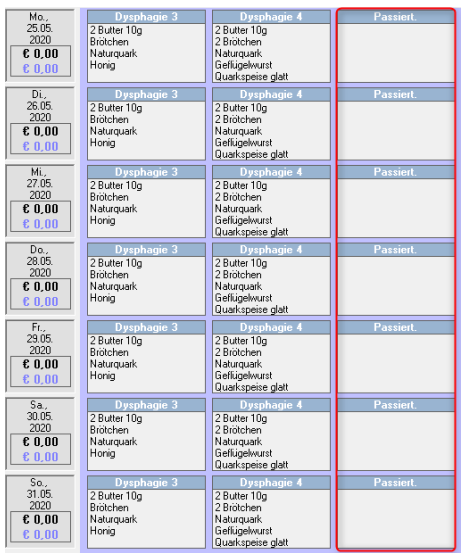

Diese Spalte kann wie gewohnt mit den gewünschten Komponenten gefüllt werden.

## *Bitte beachten:*

- Handelt es sich um ein Menü mit permanenten oder nicht permanenten Inhalt? Bei einem Menü mit nicht permanentem Inhalt, legen Sie die Inhalte des Menüs in der entsprechenden R-Woche fest.
- Einen Menükopf können Sie nur einmalig verwenden, für jede Mahlzeit muss ein eigener Menükopf erstellt werden.
- Sobald ein permanentes Menü angelegt wurde, erscheint es auch in der Bestellauswahl im Menü-Assistenten oder in der App. Eventuell muss mit einer Einstellung im Konfig-Manager das Erscheinen eines leeren Menüs unterbunden werden. Anwendung Menü-Assistent: **profile.showemptymenu**  $N<sub>ein</sub>$ Leere Menüs sollen angezeigt werder

### *Tipp:*

- Die erforderlichen Zuordnungen für einen Menükopf und die beinhalteten Komponenten können auch in der Wochenplanung vorgenommen werden. Hierzu klicken Sie den Menünamen oder eine Komponente zunächst mit der linken und anschließend mit der rechten Maustaste an. Es erscheint ein Untermenü. Durch Anwahl des entsprechenden Punktes gelangen Sie in die Maske der Zuordnung.
- Möchten Sie das neue Menü an einer anderen Stelle in der Wochenplanung stehen haben, nutzen Sie in "Komponenten definieren" das Register "Sortierung" in der entsprechenden Komponentengruppe.

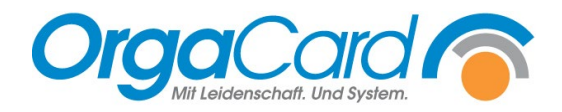

**OrgaCard** Siemantel & Alt GmbH Industriestraße 24 91126 Rednitzhembach Tel.: +49(0)9122/1809-0 Fax: +49(0)9122/1809-52 E-Mail: kontakt@orgacard.de Web: www.orgacard.de

© Copyright 2022 by OrgaCard Siemantel & Alt GmbH

Änderungen vorbehalten. Dieses Dokument ist urheberrechtlich geschützt. Der Inhalt darf weder ganz noch teilweise ohne vorherige Genehmigung des Rechtsinhabers vervielfältigt oder reproduziert werden.